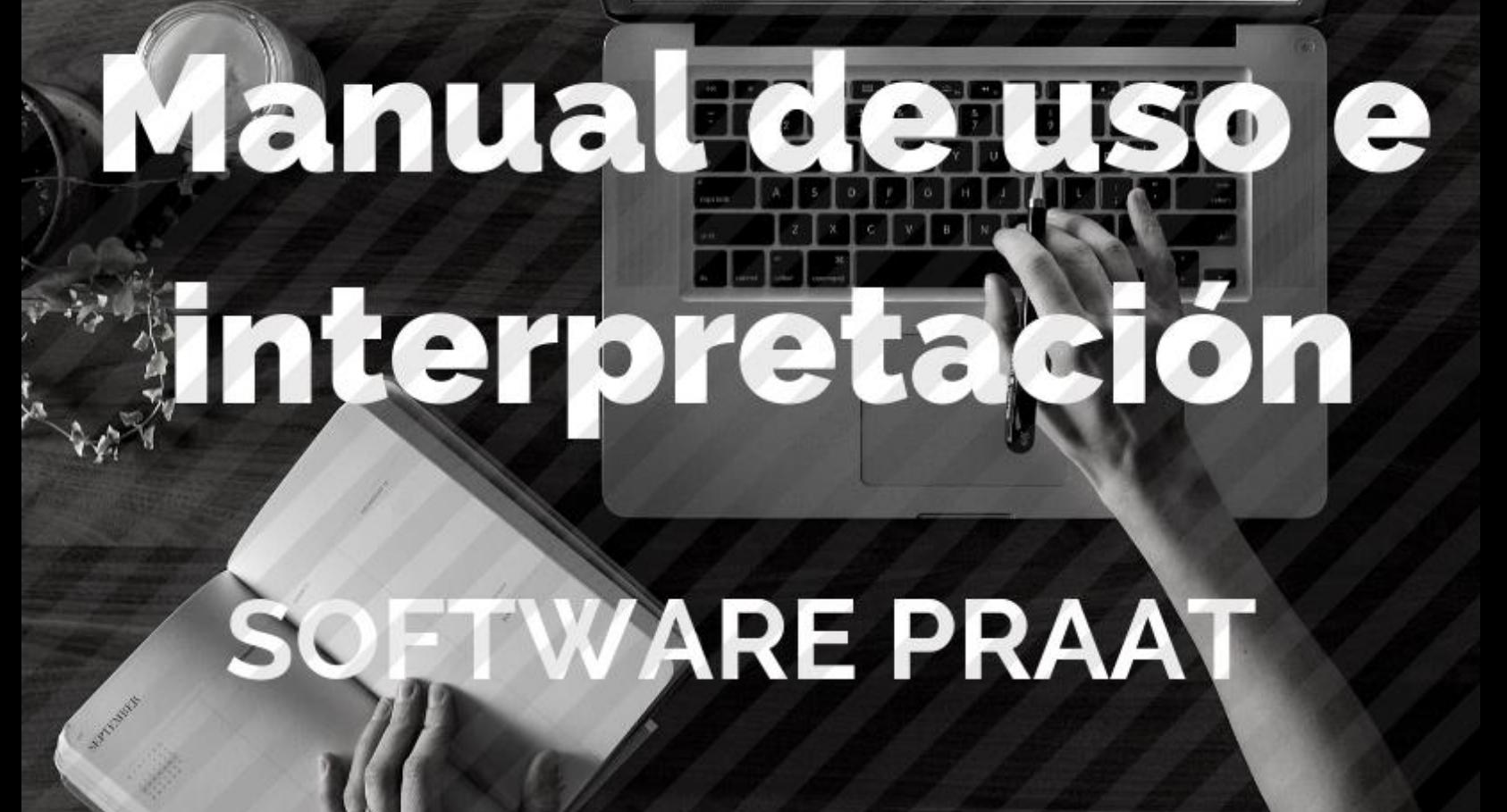

Diagnóstico

Fonoaudiólogo Gonzalo Inostroza Moreno

Diagnóstico Araucanía

Temuco - Chile

## S**OFTWARE PRAAT**

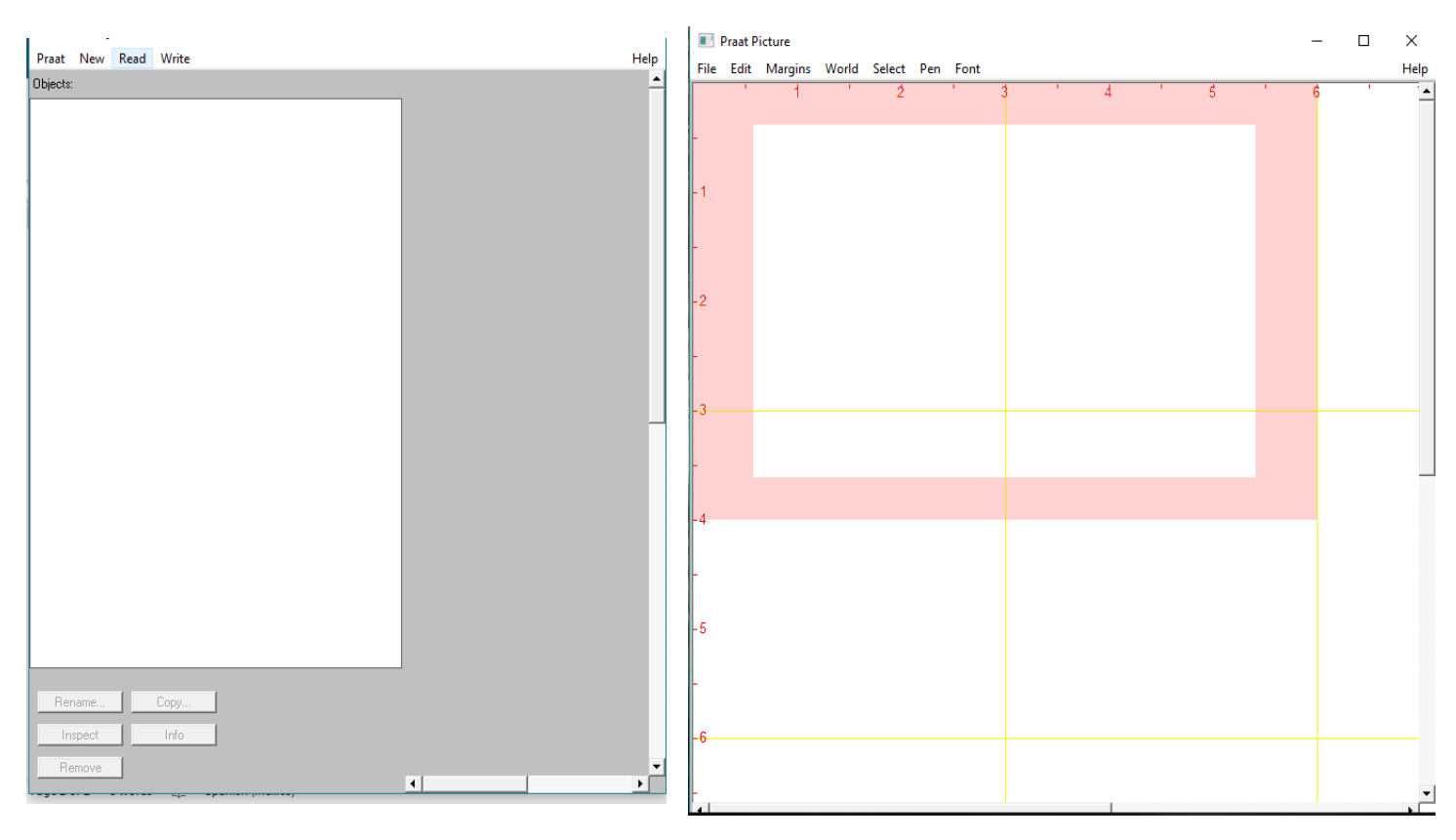

## **Obtención de parámetros a corto plazo: Jitter, Shimmer, Mean Pitch, HNR y H1-H2**

1. Abra el software Praat. Seleccione "Read", luego ''Read from file…'' y escoga la carpeta de la cual se obtendrán los archivos a analizar. Después seleccione un audio de una "a sostenida" y haga clic en "Abrir". (La a sostenida servirá para la obtención de los parámetros a corto plazo, es decir, Jitter, Shimmer, Mean Pitch, HNR y H1-H2)

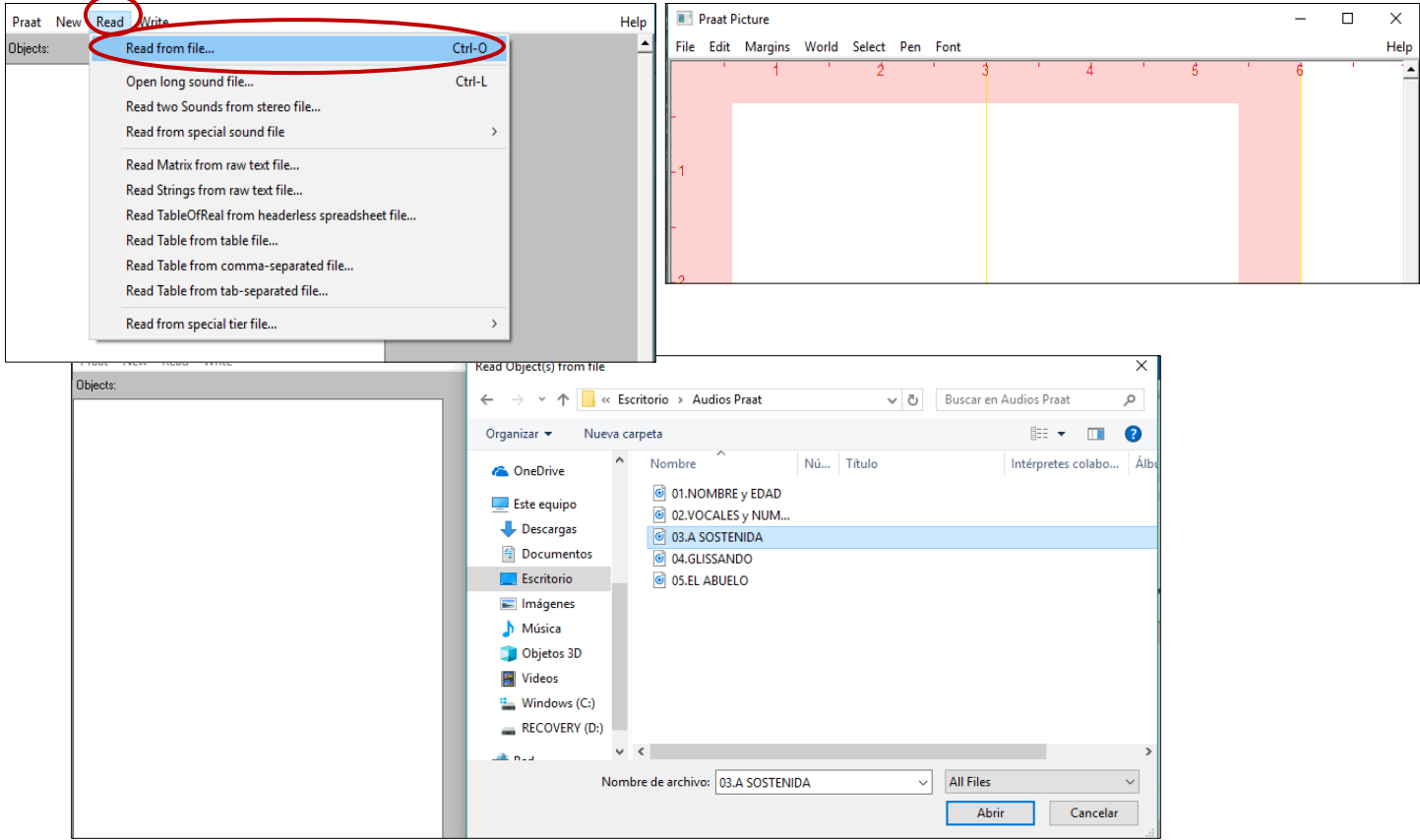

# 2. Haga clic en "Edit".

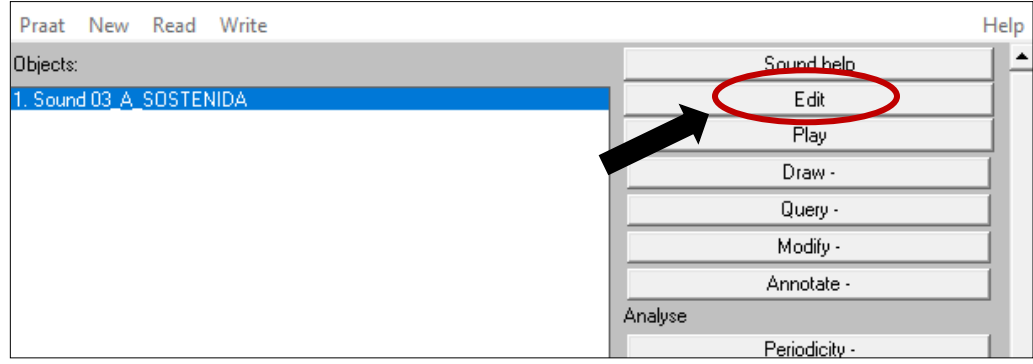

## **MEDIDAS A CORTO PLAZO**

3. Se abrirá una pantalla que permite obtener los datos de las medidas a corto plazo.

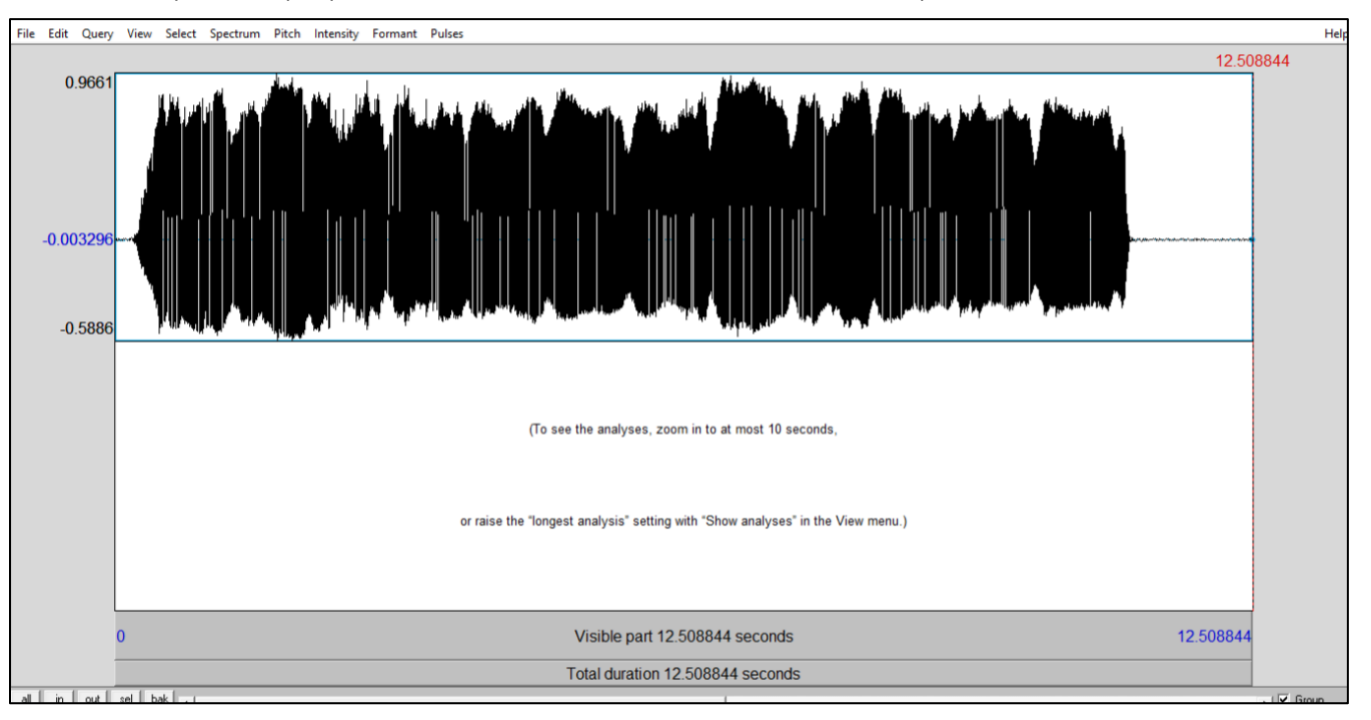

4. Para el análisis del audio vaya a "Pulses" y haga clic en "Show pulses". A continuación seleccione una parte pequeña de audio que se encuentre en la zona media. Luego haga clic en "sel".

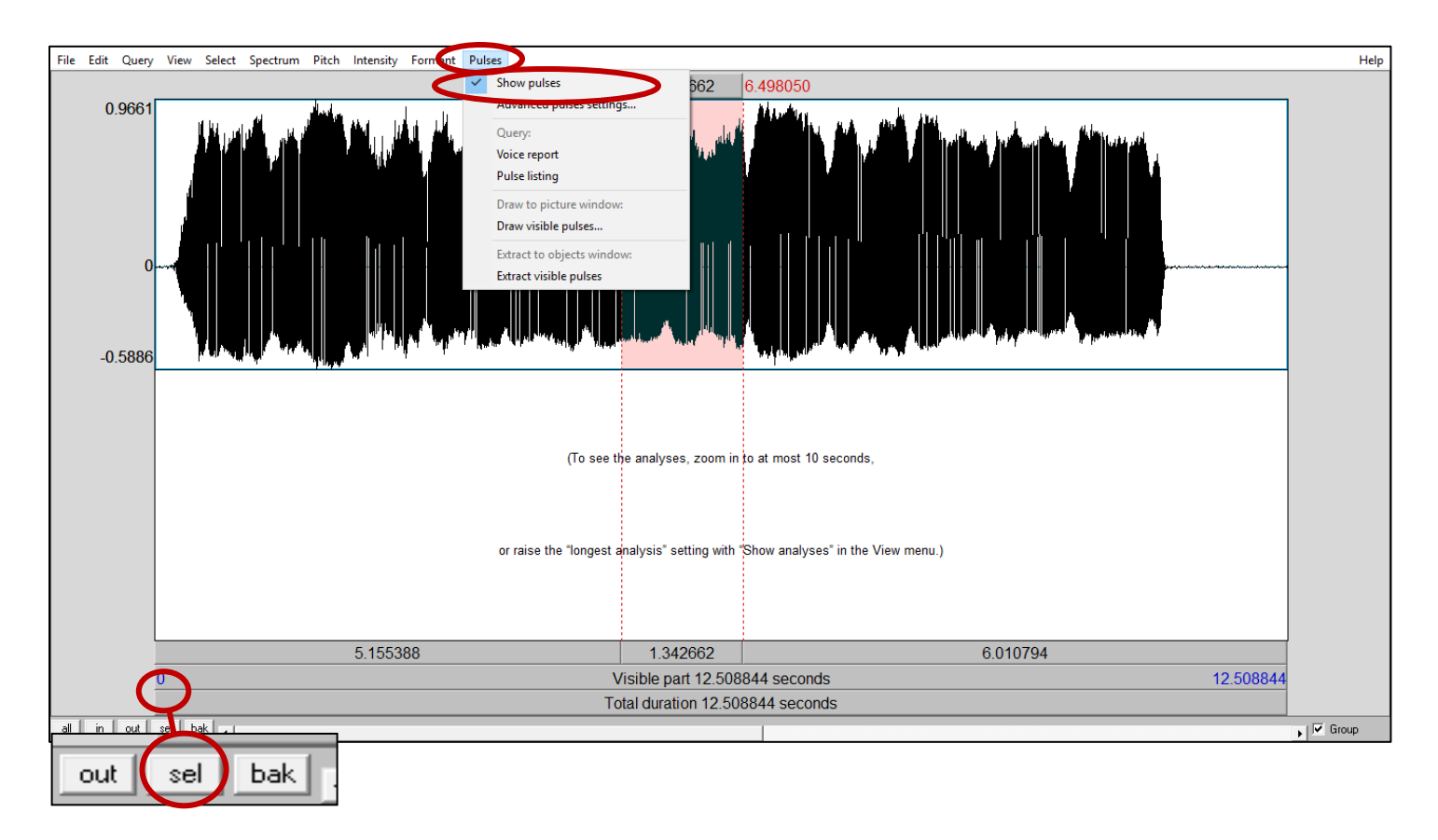

# 5. Vaya otra vez a "Pulses" y seleccione "Voice report".

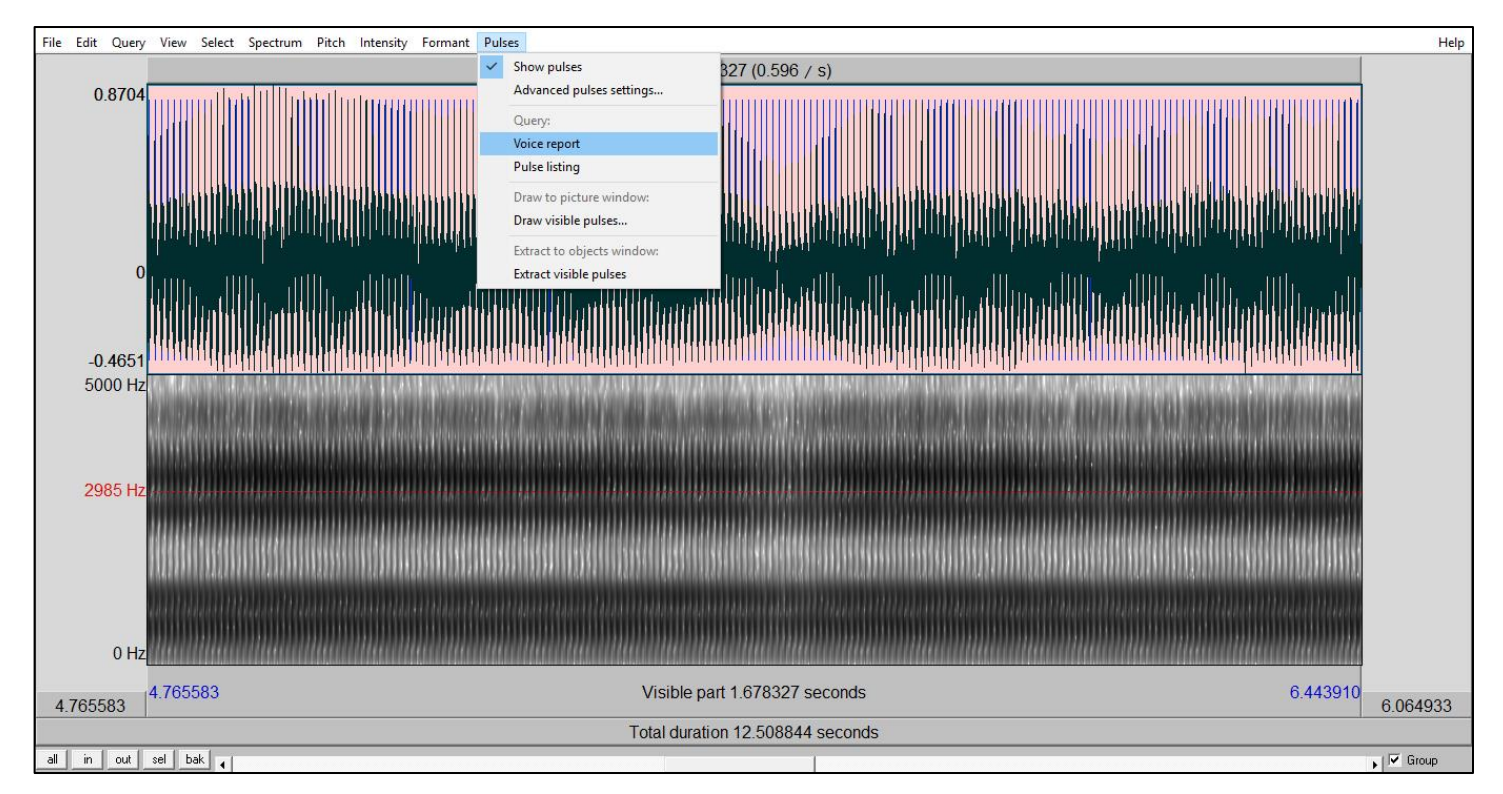

#### 6. El Voice report muestra los valores de los parámetros a corto plazo.

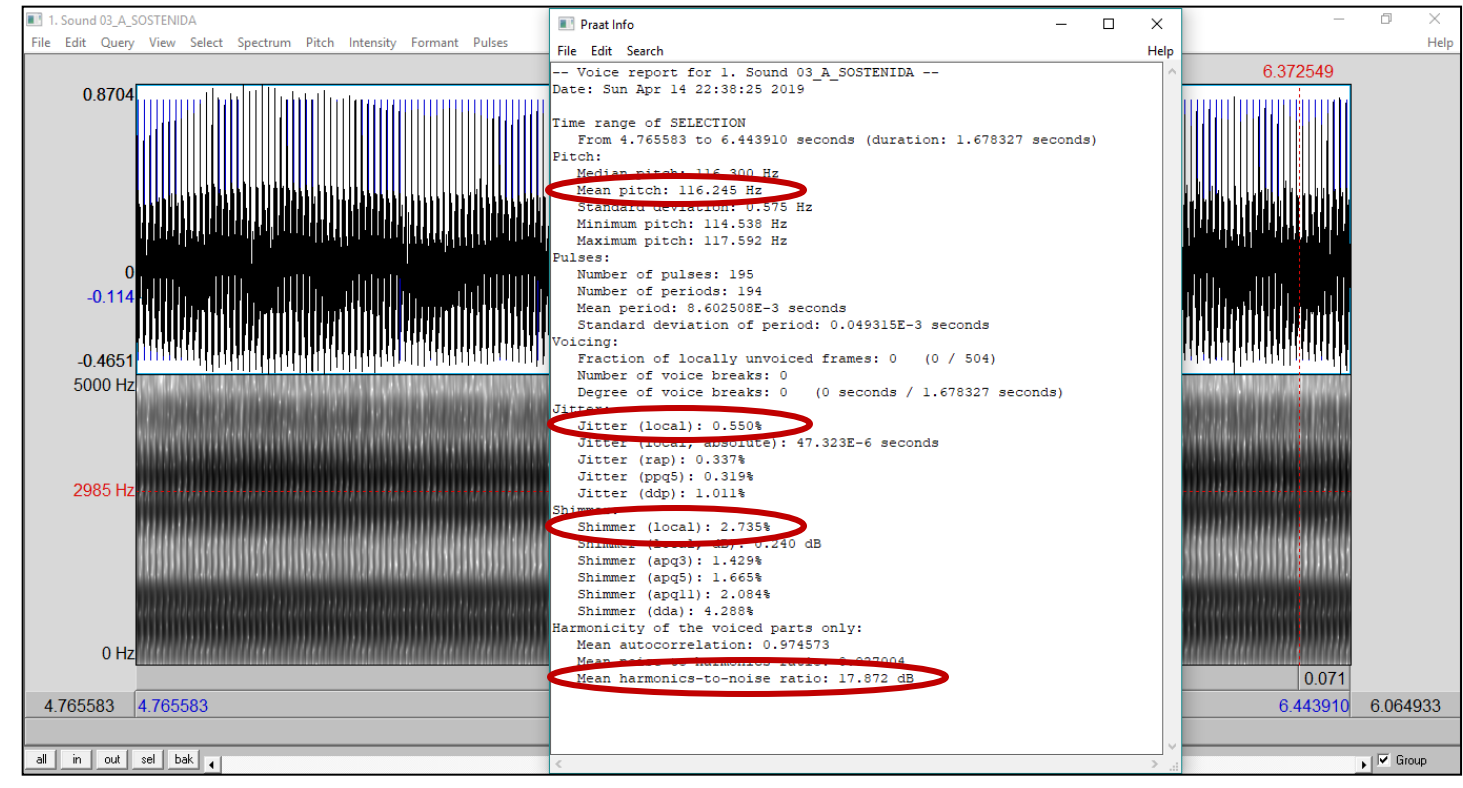

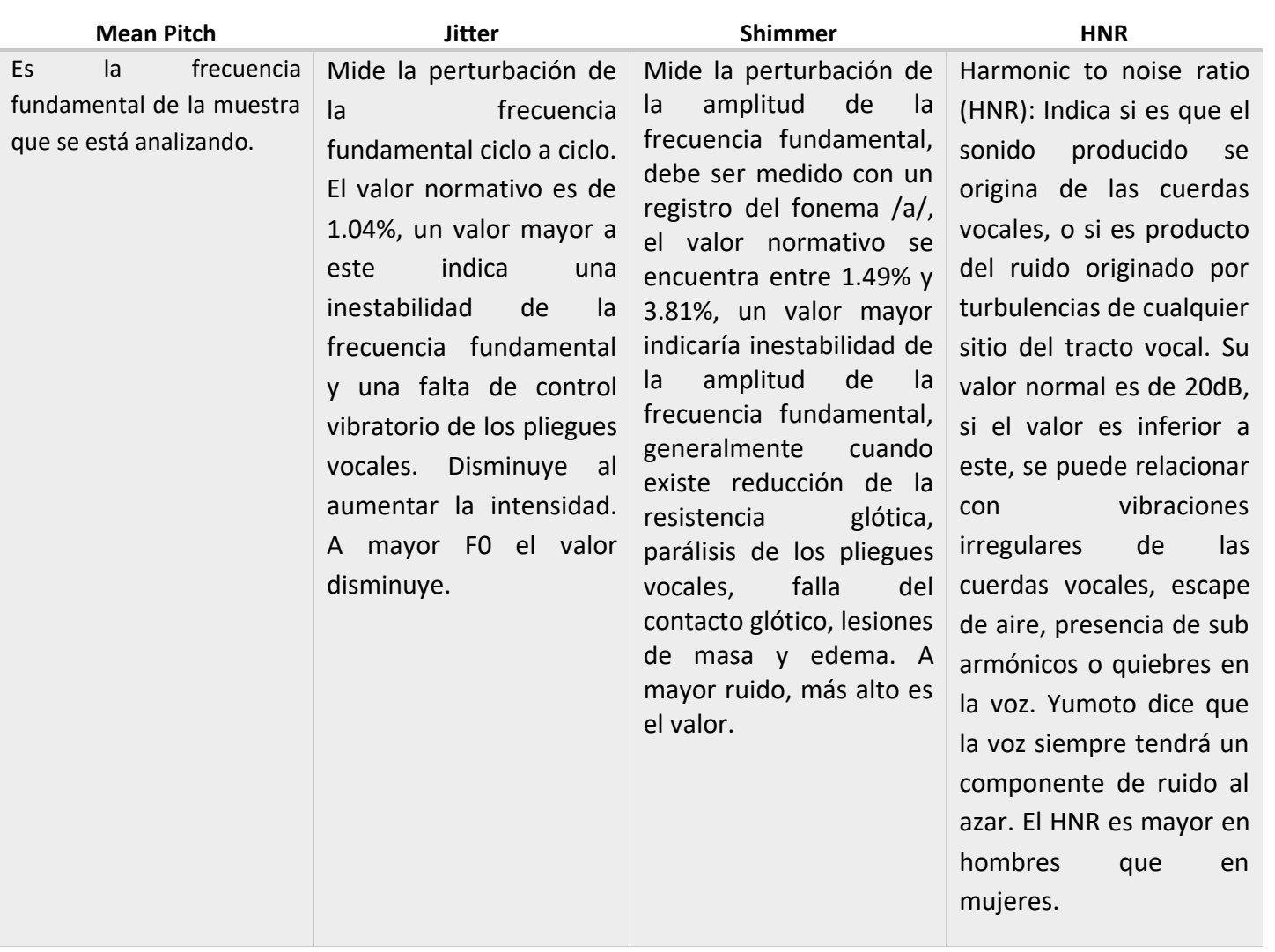

7. Para obtener el valor de H1-H2, vaya a "Spectrum", y haga clic en "View spectral slice", también puede presionar CTRL + L.

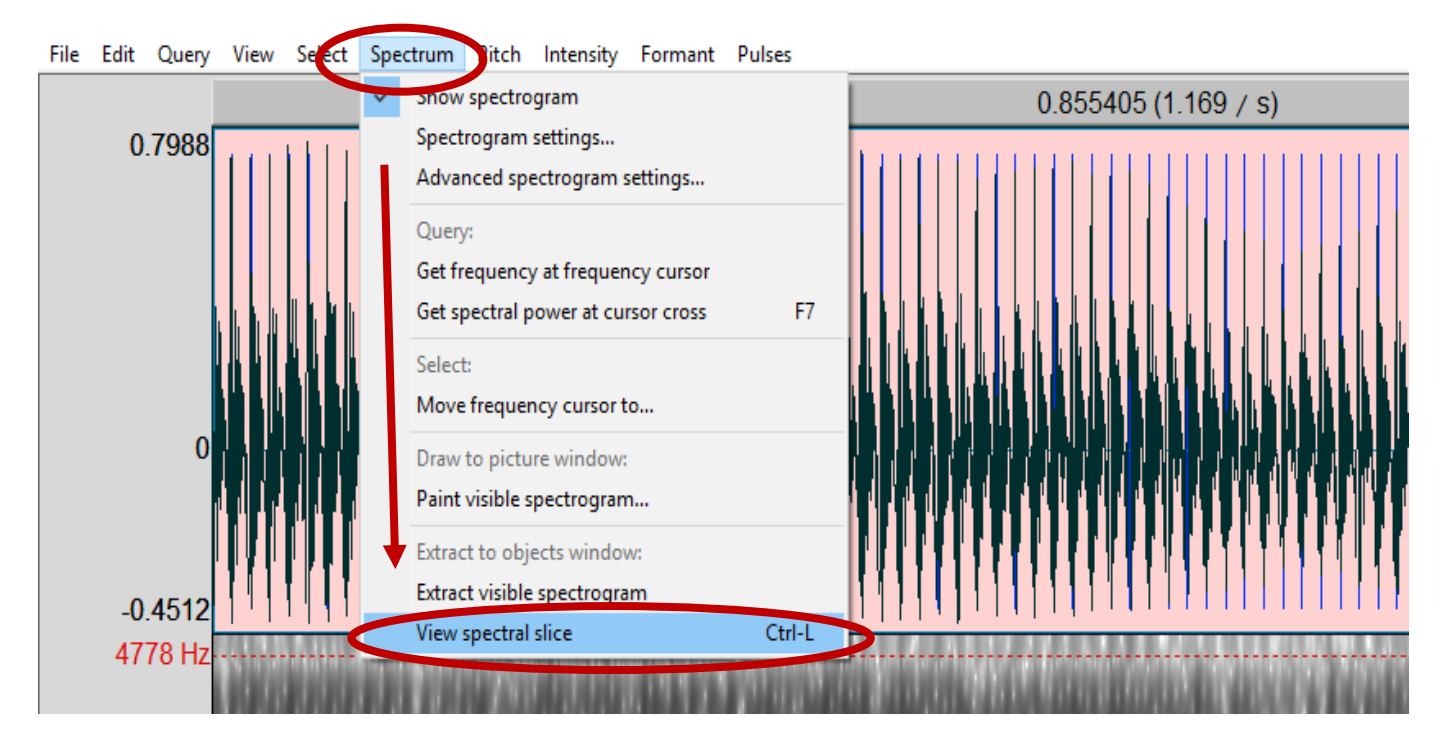

## 8. En la pantalla aparecerá la siguiente ventanilla:

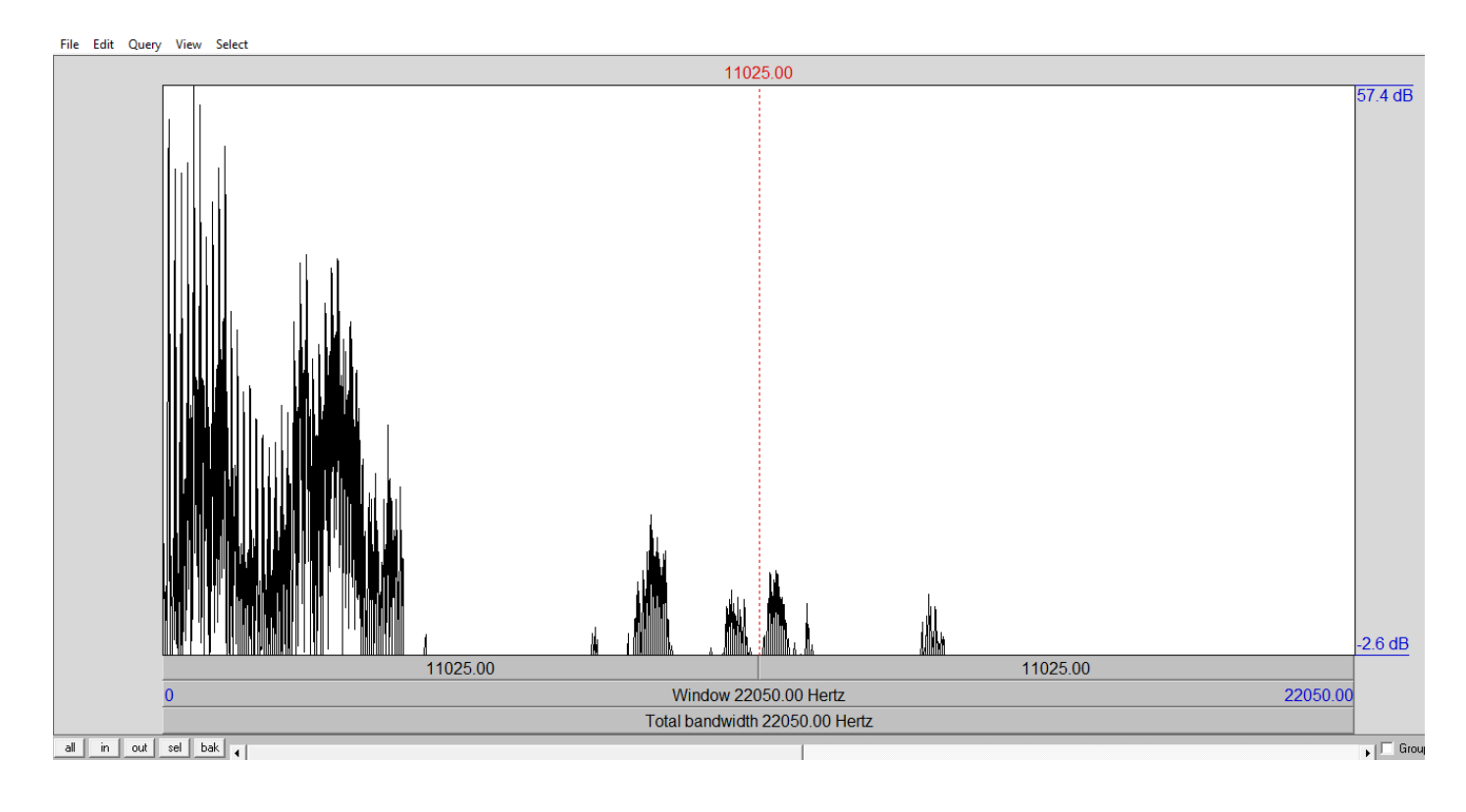

9. Para el análisis seleccione la porción inicial y luego haga clic en "sel".

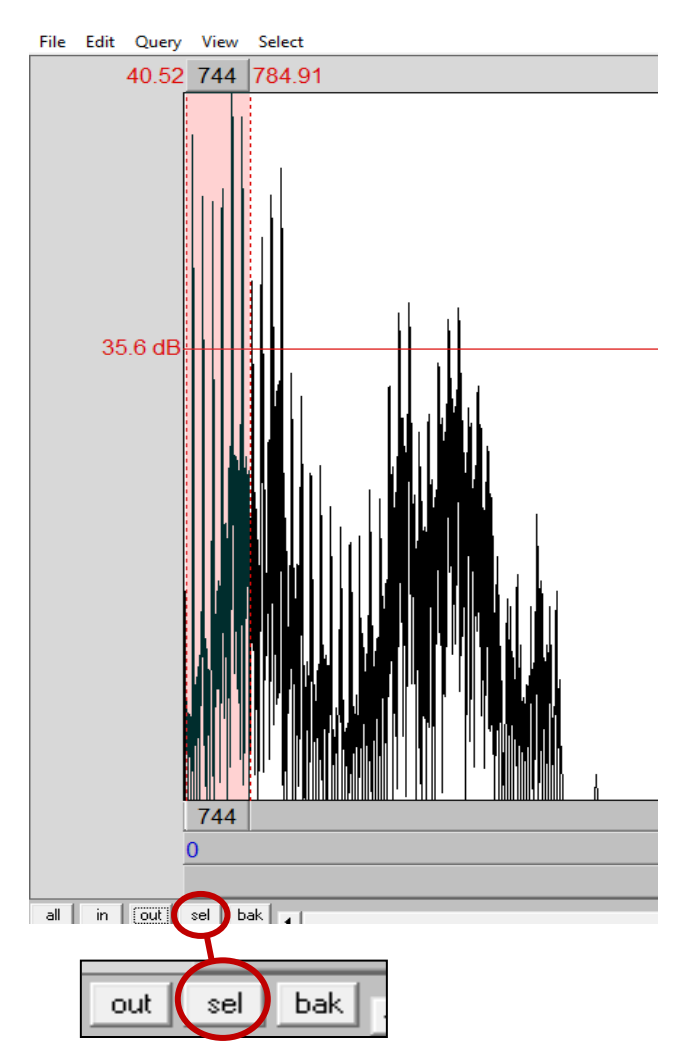

10. Luego debe obtener las frecuencias de la F0 y del segundo armónico. Después estos valores se restan y se obtiene H1-H2.

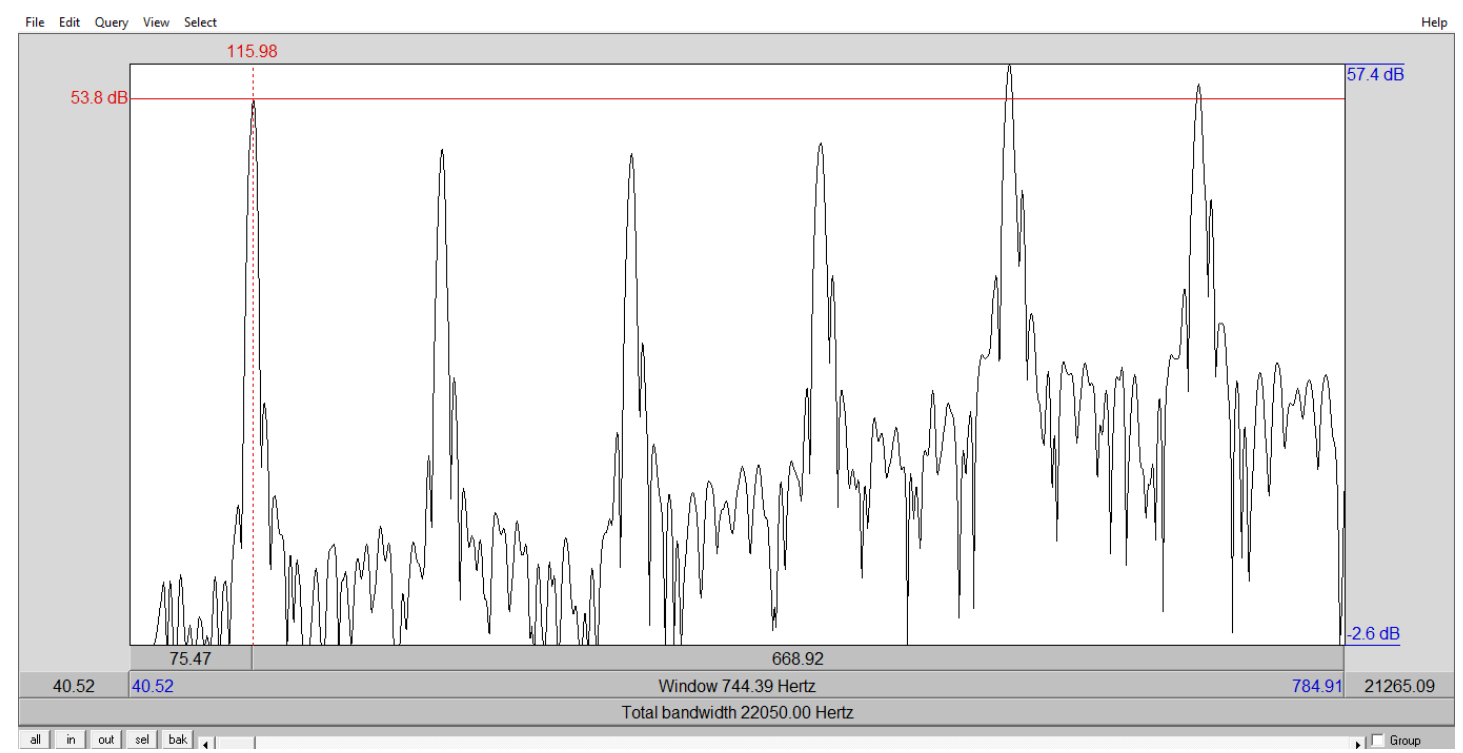

## **MEDIDAS A LARGO PLAZO**

Para obtener parámetros a largo plazo como Ltas, Alpha ratio, L1-L0 y 1K-5K 5K-8K, elija un audio de habla conectada, es decir, una conversación o un texto, en este caso el "texto del abuelo".

11. Para obtener Ltas seleccione el audio del texto, haga clic en "Spectrum", y luego seleccione "To Ltas (pitchcorrected)".

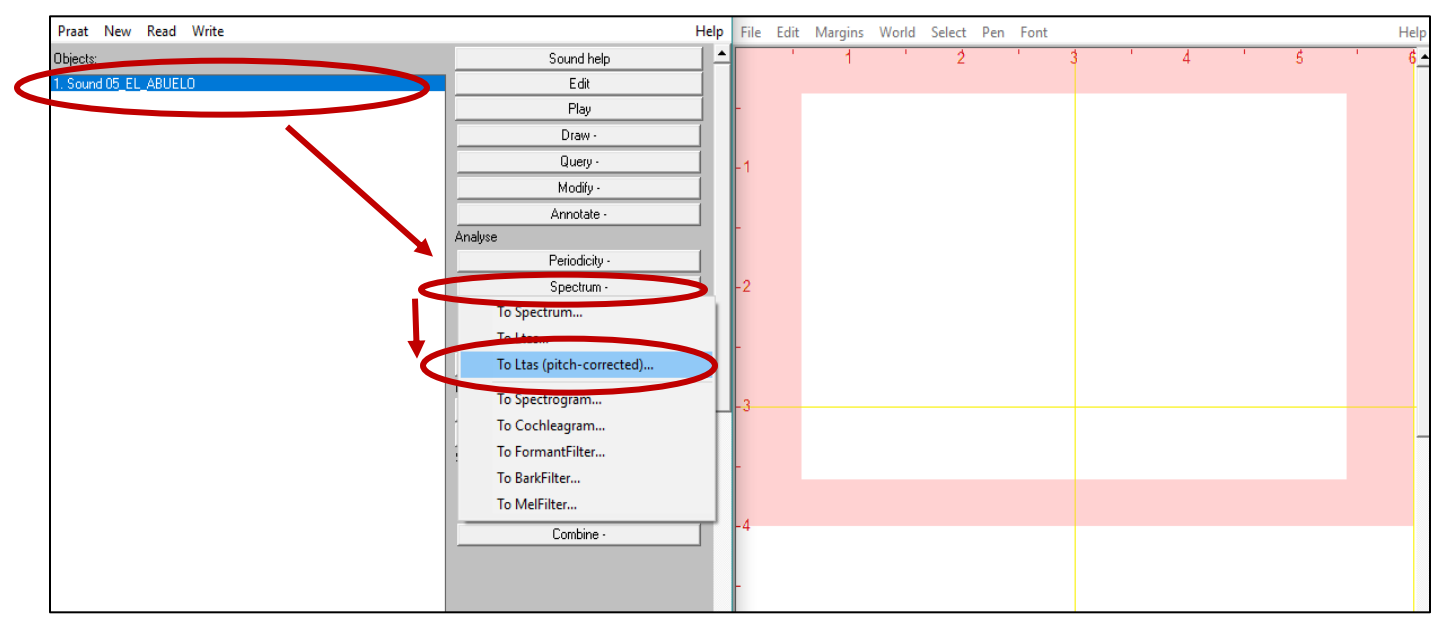

12. En "Maximum frequency (Hz)" modifique el valor de 5000 a 10000, y presione "OK".

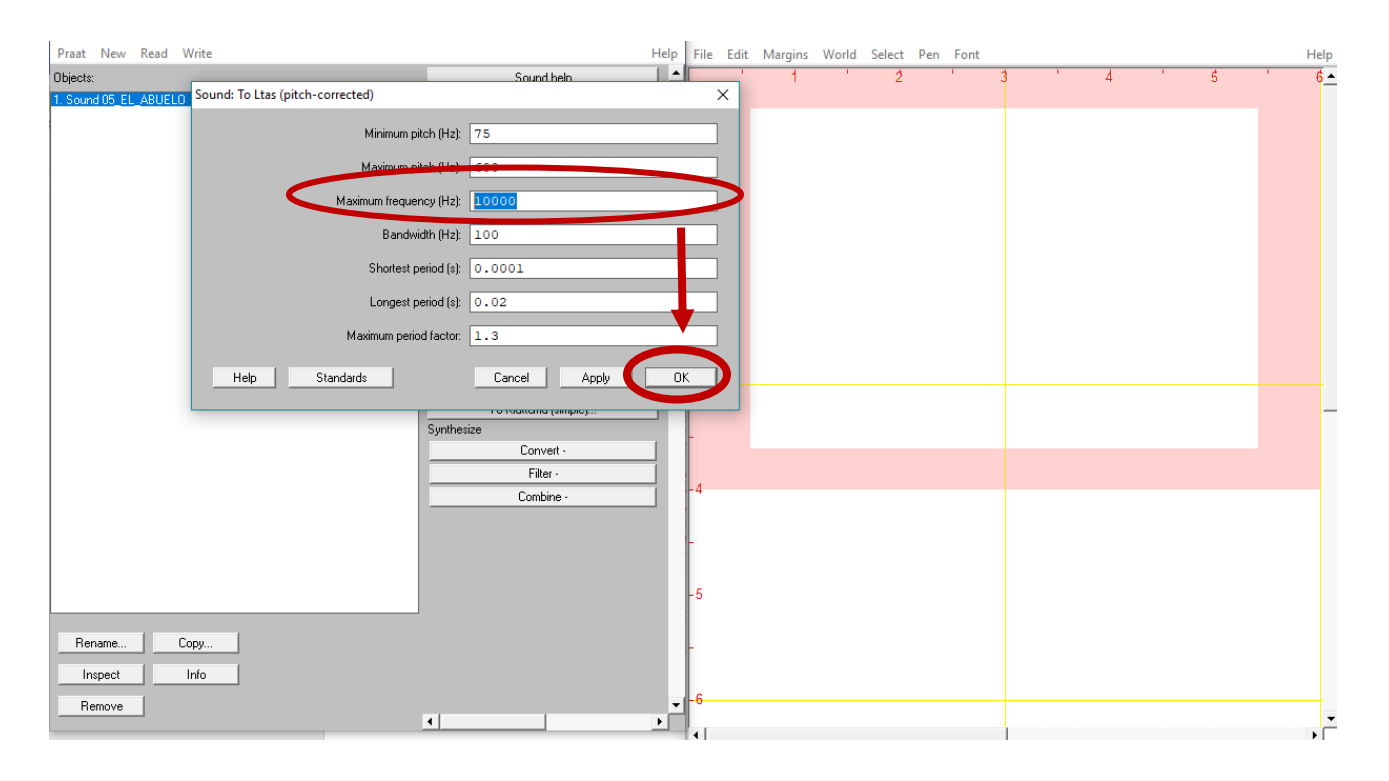

13. Luego de la corrección se hará una copia del audio original, que comenzará con el nombre de "Ltas…"

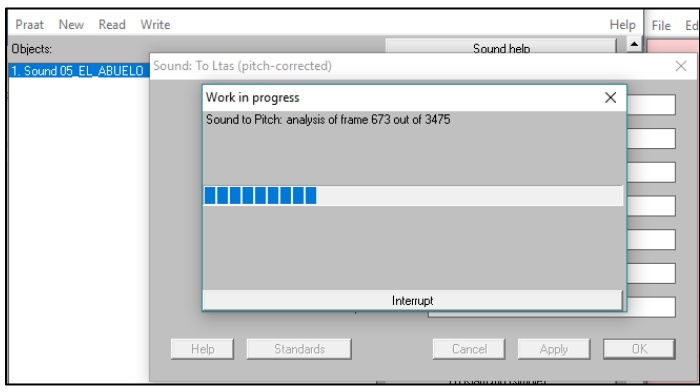

14. Seleccione el audio corregido, y luego "Draw…".

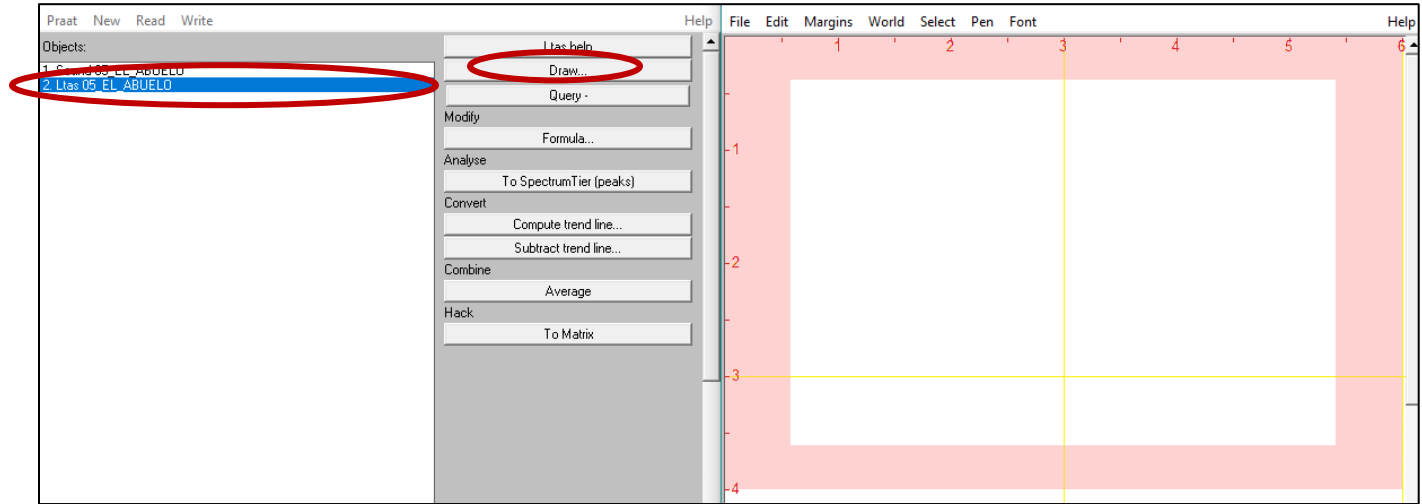

15. En "Frequency range (Hz)" cambie el valor por "8000" y seleccione "OK"

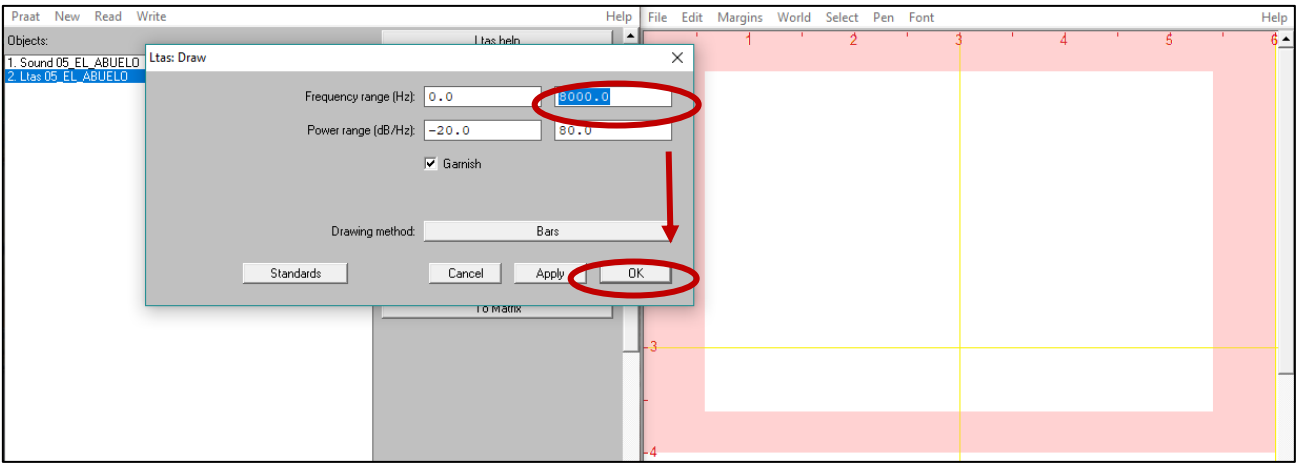

16. Se obtiene un gráfico al cual se le agrega una pendiente espectral. Vaya a "Pen", seleccione "Line width…" y cambie el ancho de la línea escribiendo el número 3, luego haga clic en "Red", así la línea de la pendiente será de otro color y grosor.

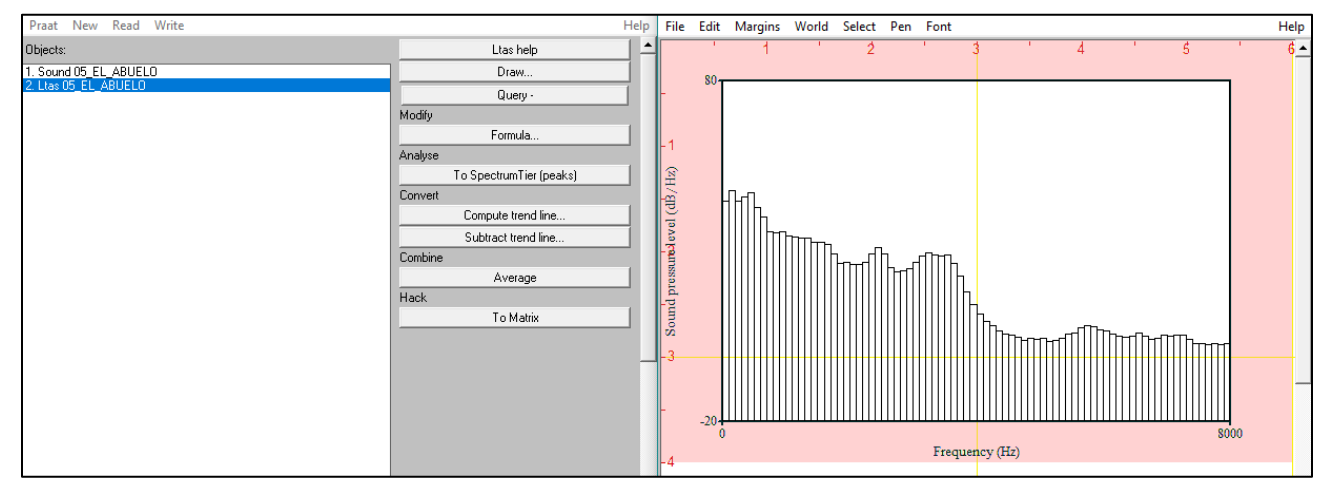

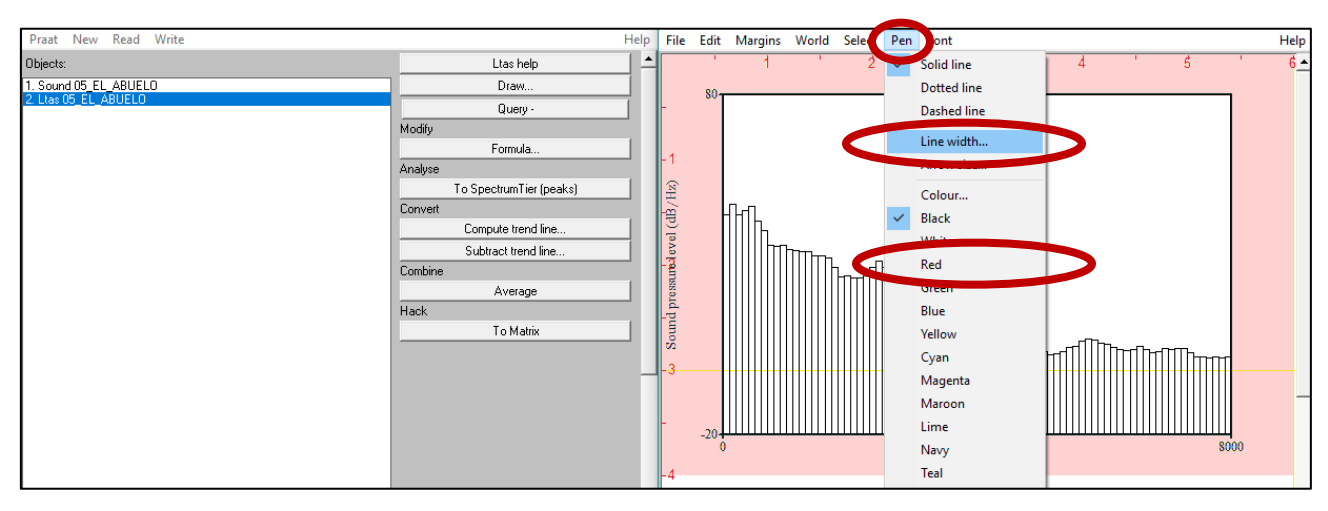

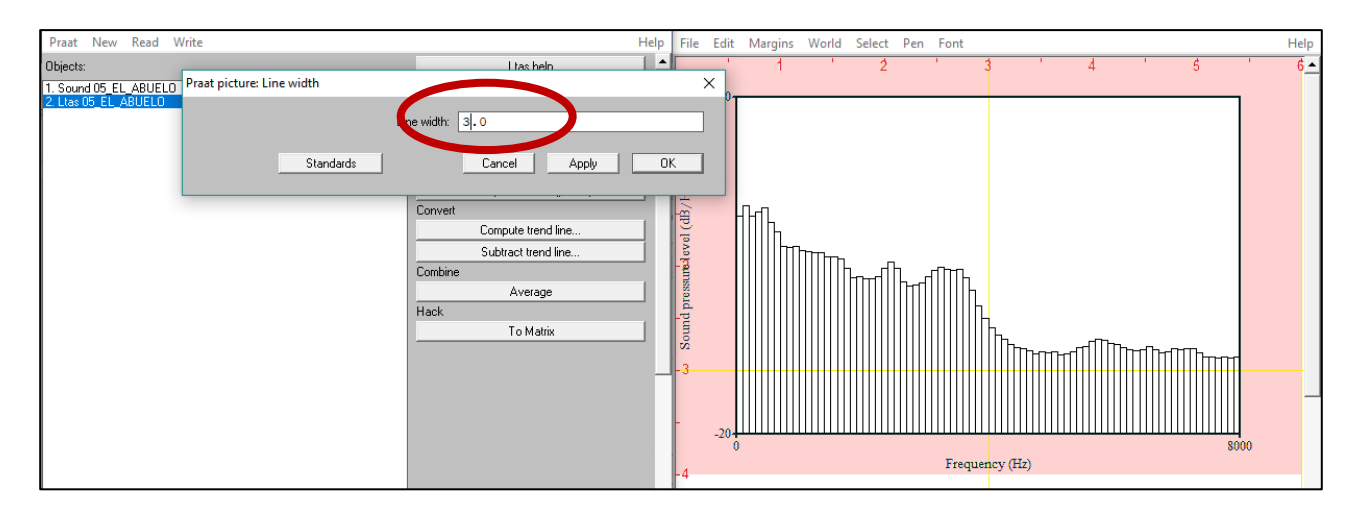

17. A continuación seleccione la opción "Compute trend line…'' para especificar los datos de la curva espectral.

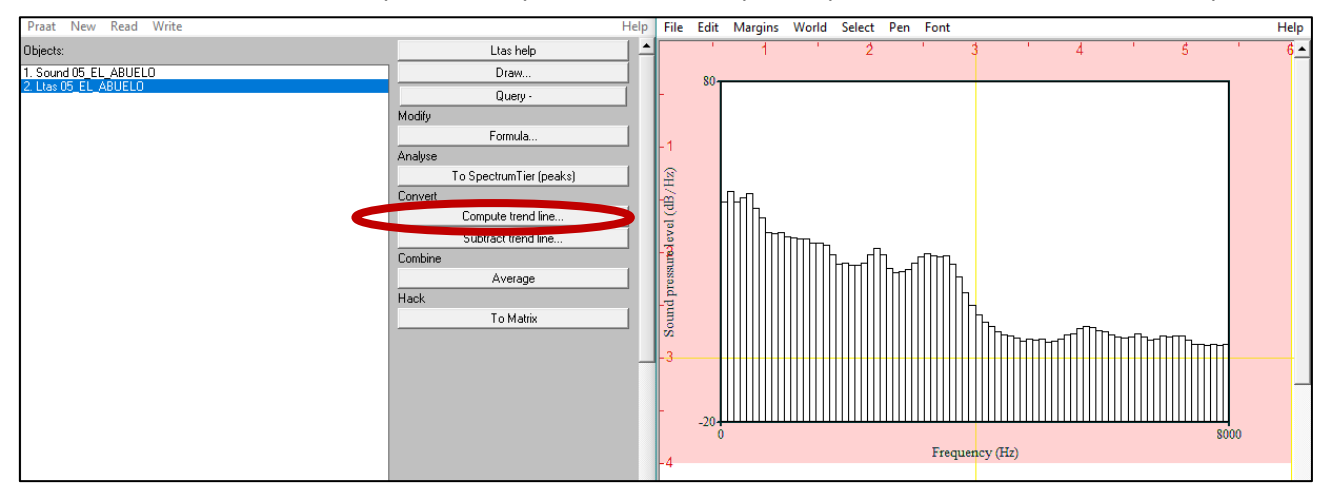

18. Cambie el valor de frecuencia máxima por 8000 y haga clic en OK.

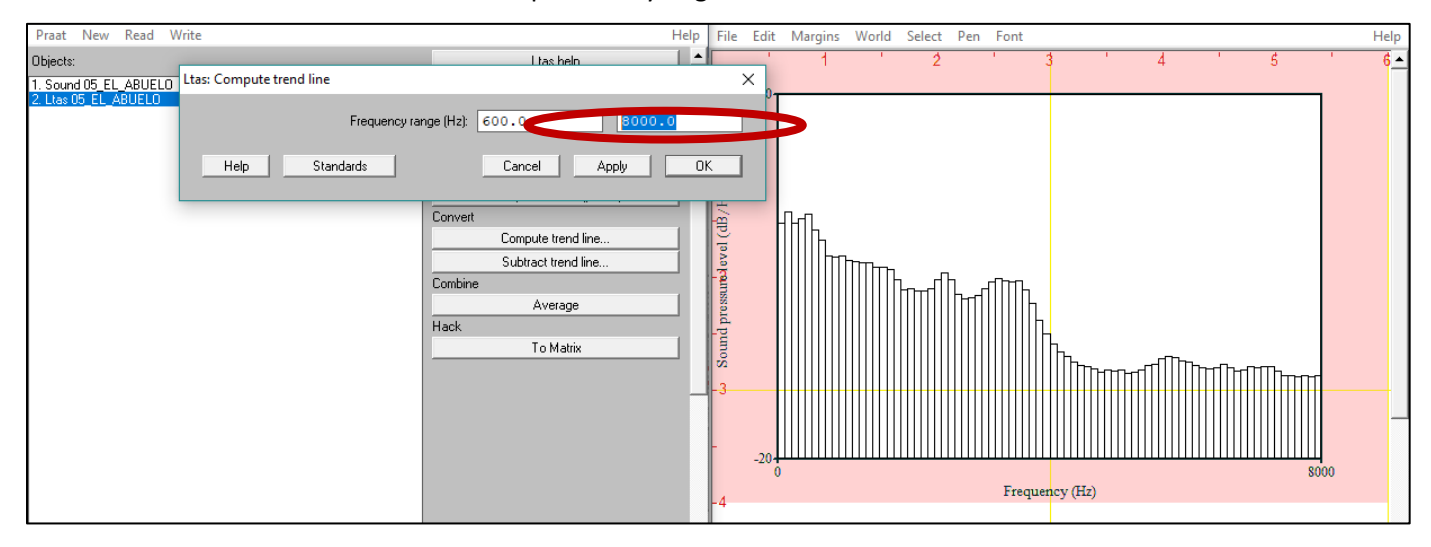

# 19. Luego seleccione ''Draw…"

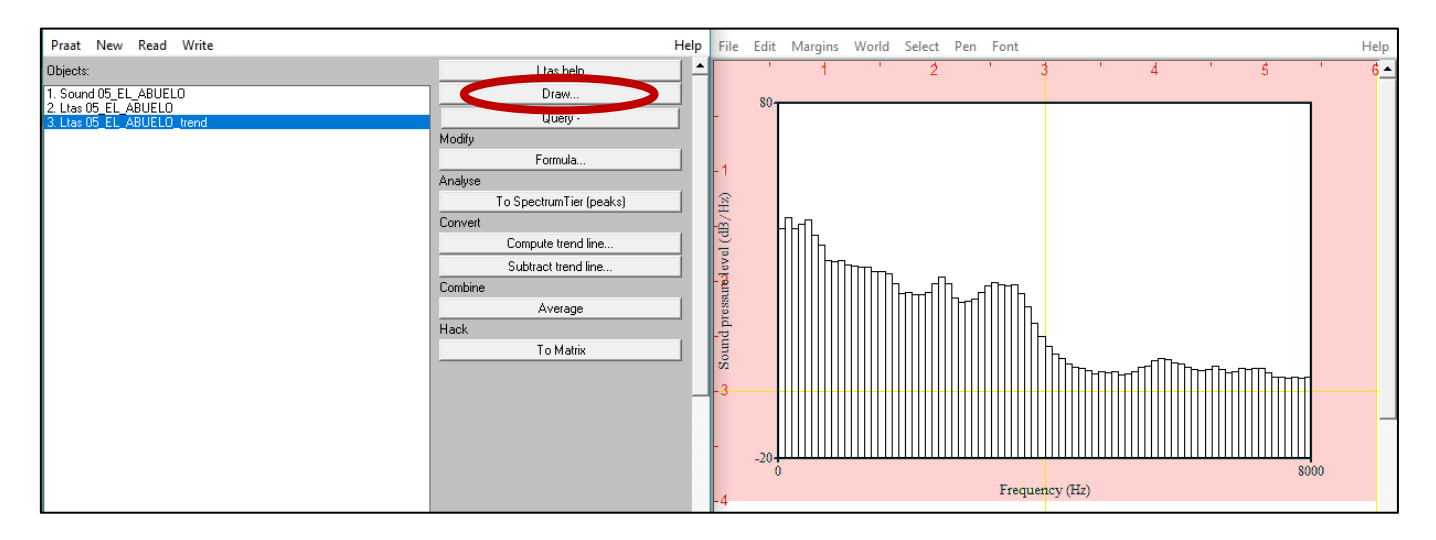

20. Luego en Drawing method seleccione la opción ''Curve'' y haga clic en ''OK'' para que aparezca la curva dibujada en el grafico Ltas.

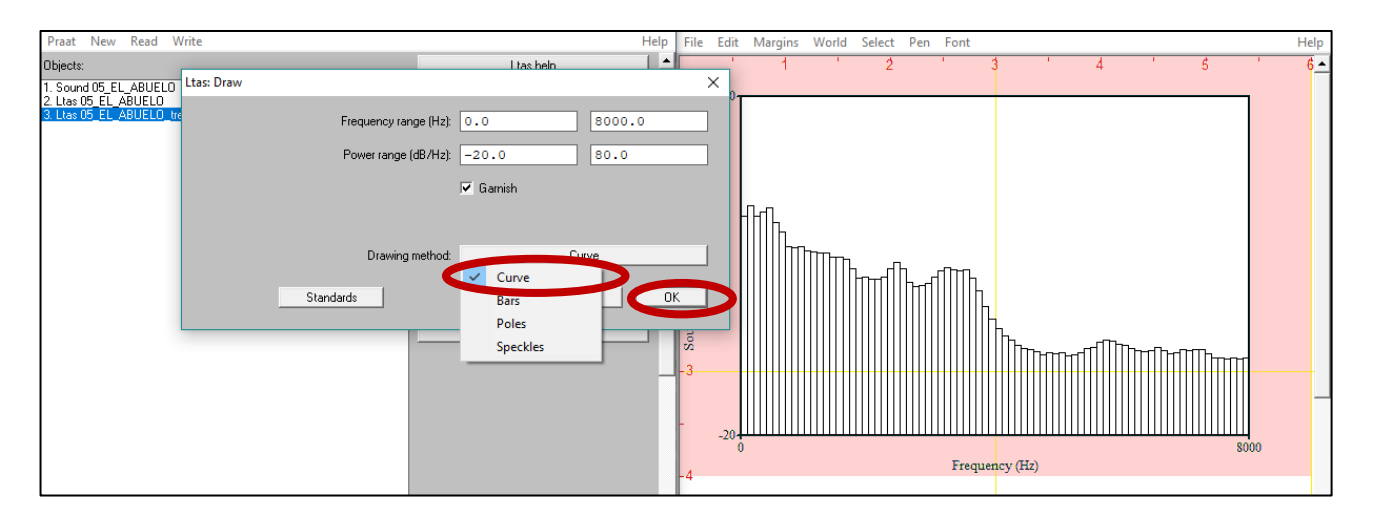

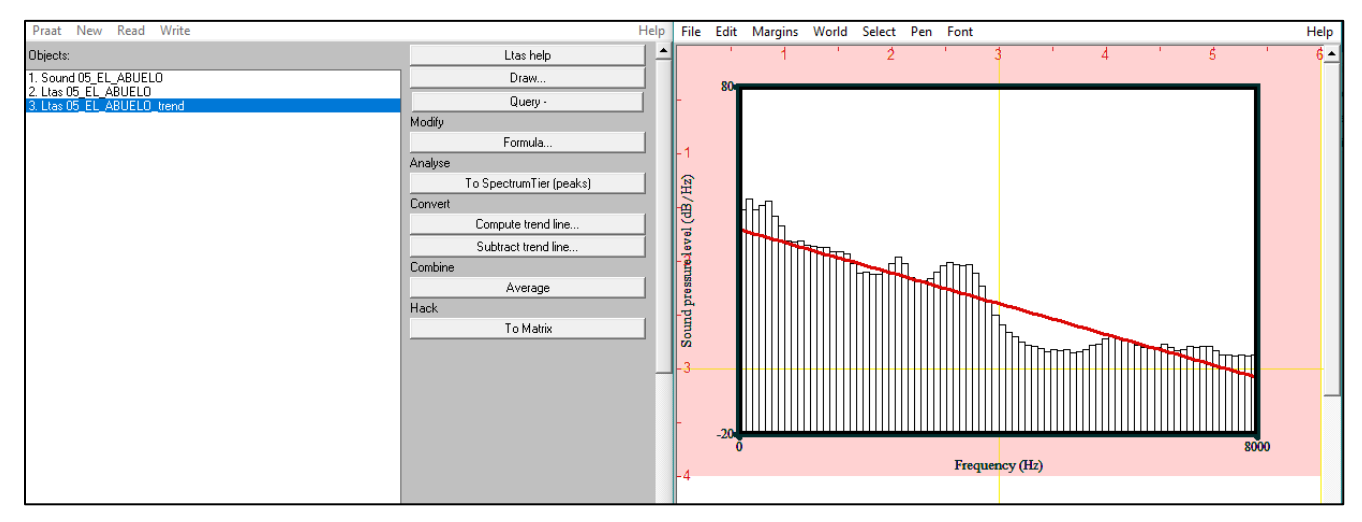

21. Para obtener Alpha ratio, seleccione el archivo LTAS, haga clic en ''Query'' y luego en ''Get slope…''

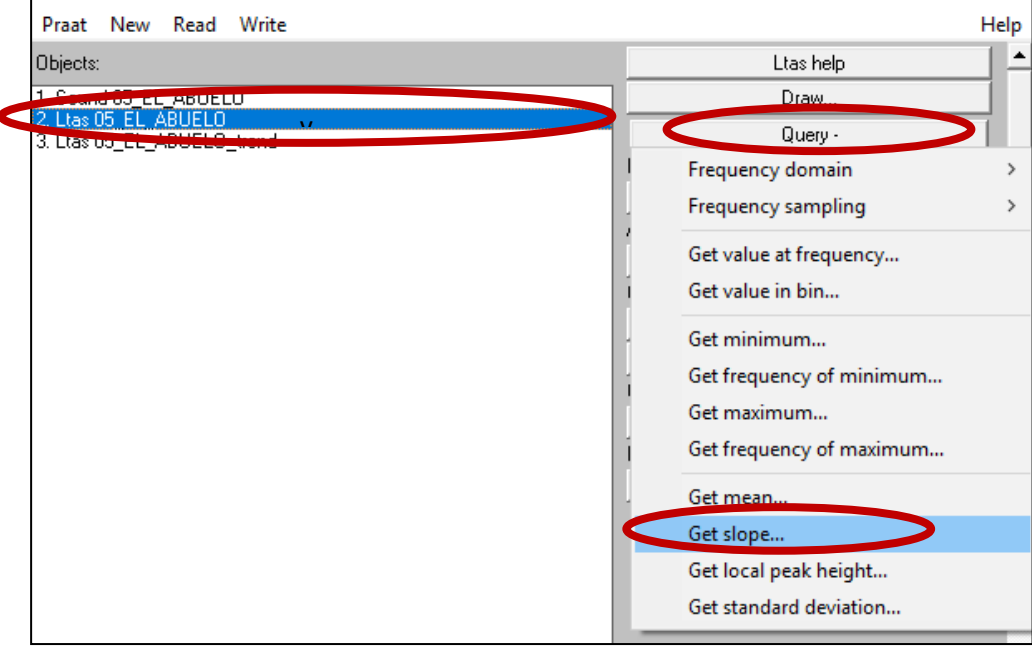

22. Ahí modifique los valores de Low band (Hz) a 50 y 1000, y los valores de High band (Hz) a 1000 y 5000. Luego seleccione "OK" y se abrirá la ventana con el valor final.

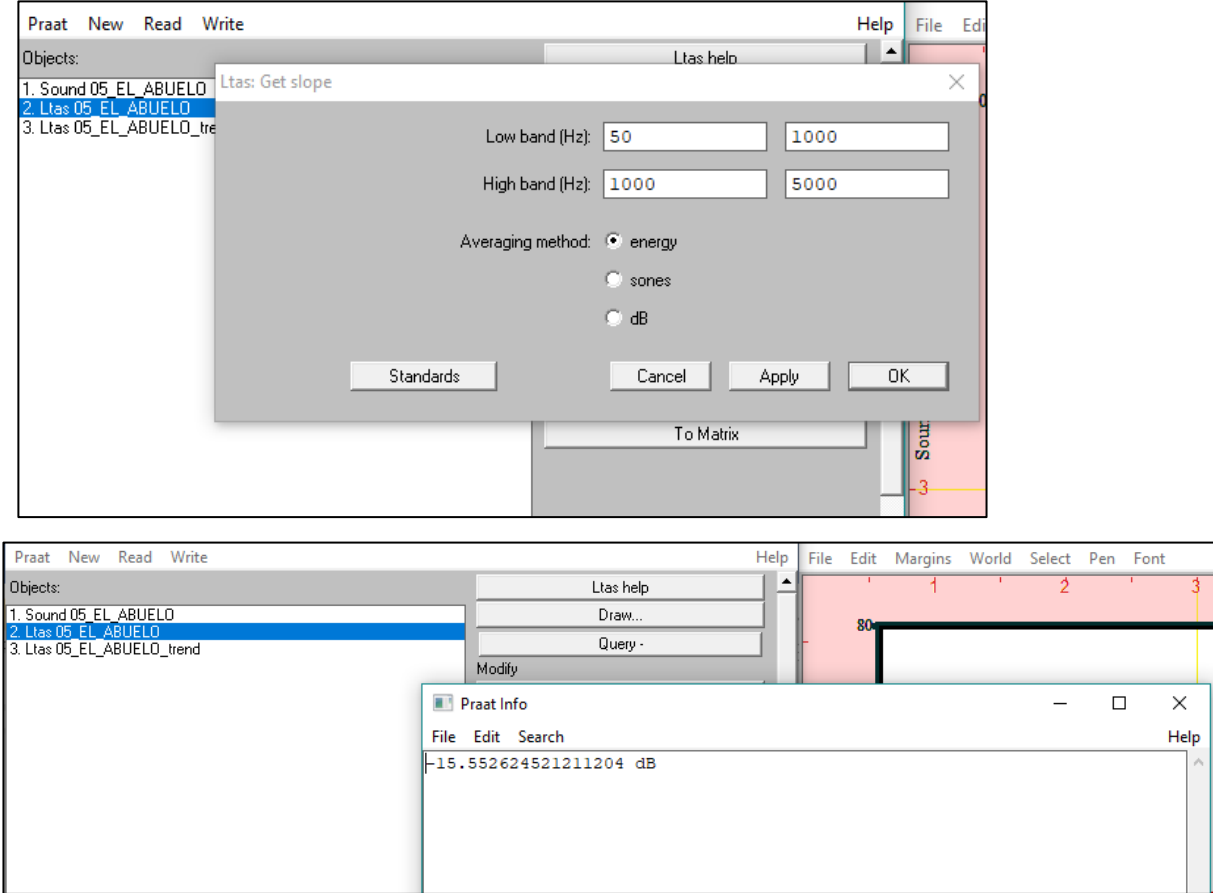

23. Para obtener el valor de L1-L0, realice el mismo procedimiento anterior, pero modifique las frecuencias de Low band (Hz) a 50 y 300, y de High band (Hz) a 300 y 800. Luego seleccione ''OK'' y se abrirá la ventana con el valor de este parámetro.

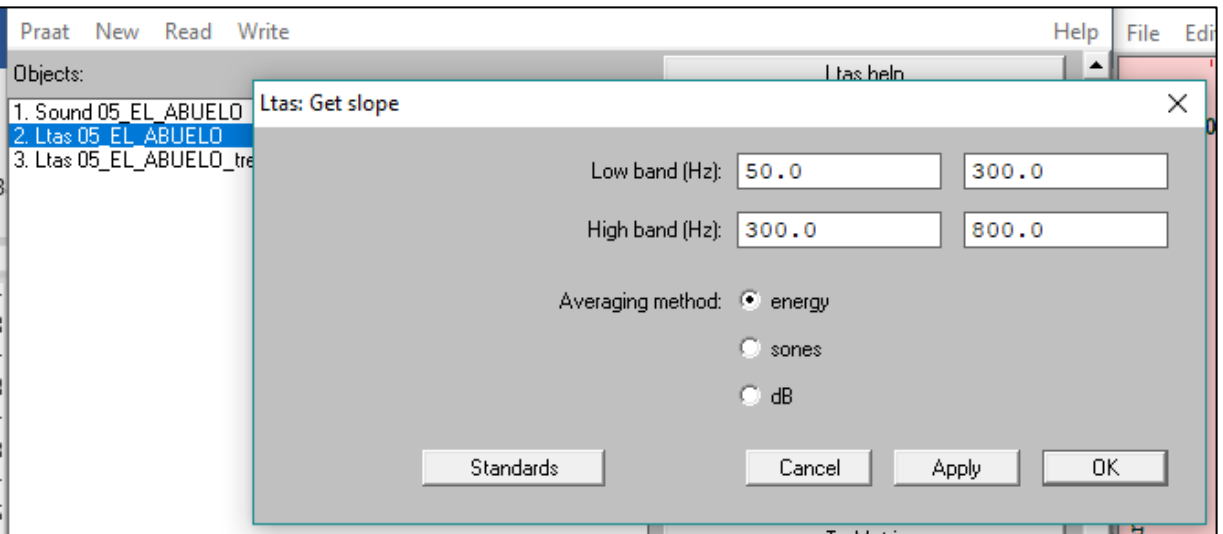

24. Para obtener 1K- 5K 5K-8K modifique las bandas de Low band (Hz) en 1000 y 5000, y High band (Hz) se deja en 5000 y 8000. Seleccione ''OK'' y se abrirá la ventana con el resultado.

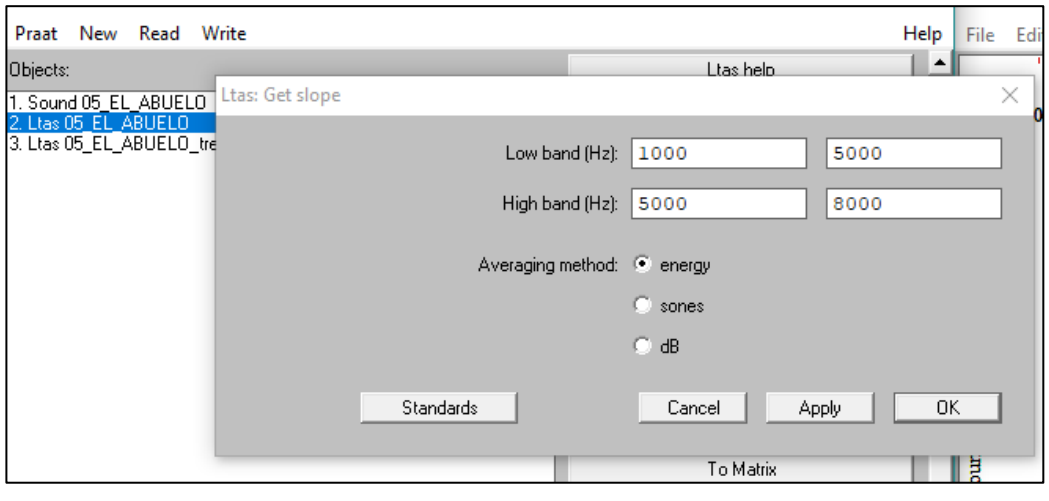

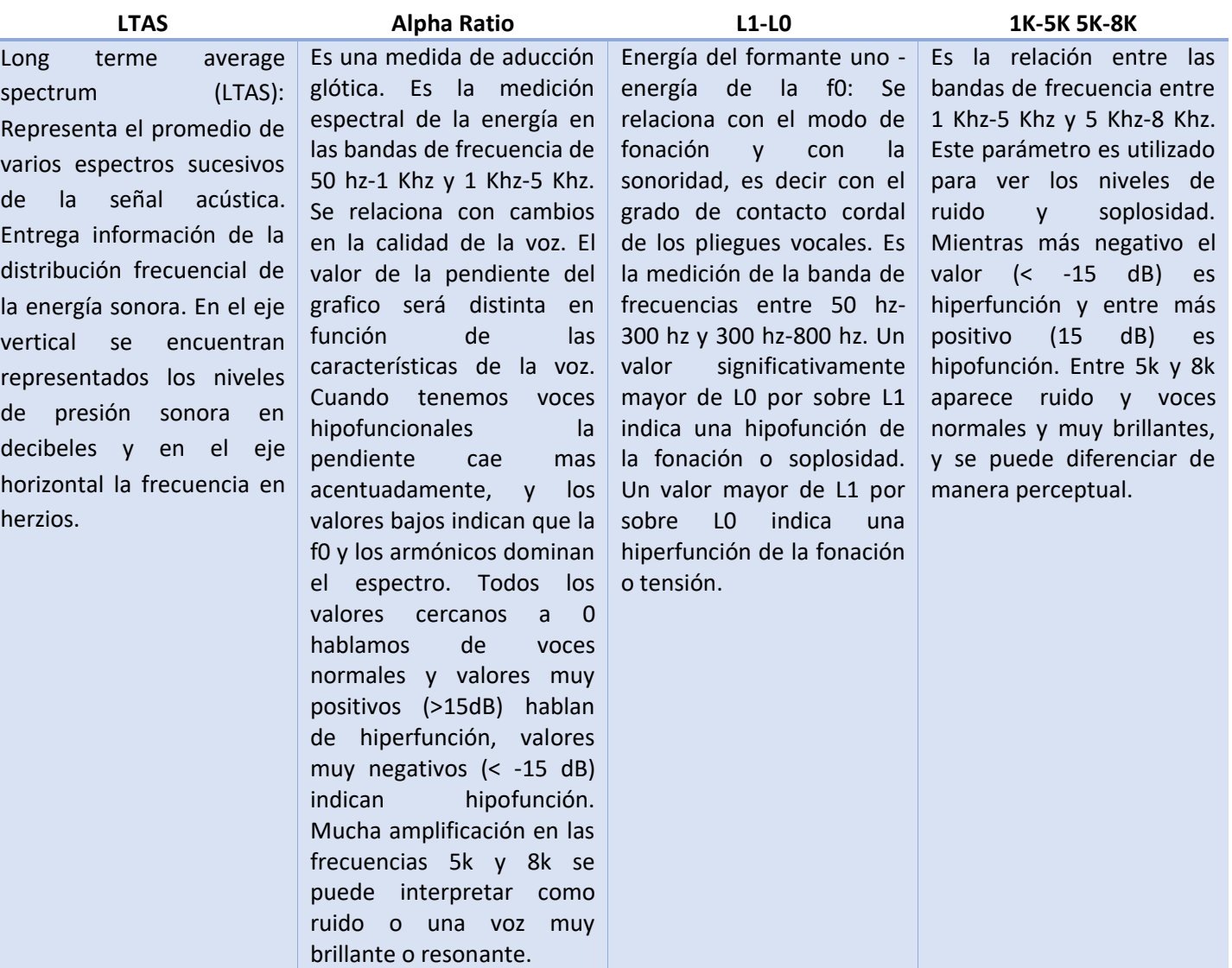